## **Modifying a Charted Task**

Note: Only the provider who has charted the medication administration can modify the task.

1. Right-click on the charted result and select **"Modify"** from the options.

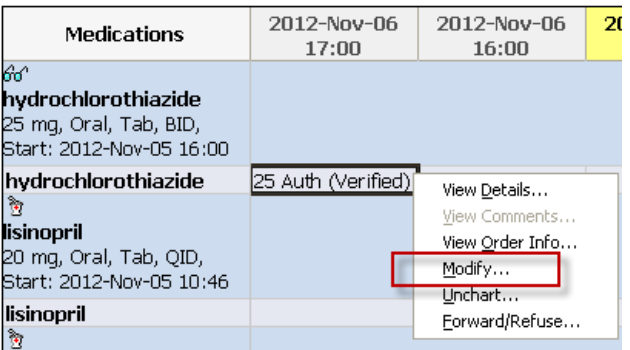

- 2. The charting window will open and the necessary modifications can be made.
- 3. Comments can be entered by clicking the **"Comment"** button.
- 4. Click the green check mark to complete the administration documentation.
- 5. The modified result is displayed. Modified results are preceded by  $\frac{c}{c}$ .

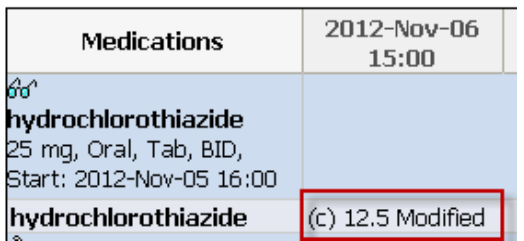

If the date or time of an intervention that will generate a follow up task (PRN response task) has been modified, the **"Proposed Modifications"** dialog box is displayed, stating that the system has proposed a new date and time for the PRN Response to be charted based on the modified date and time:<br> $\frac{1}{\sqrt{1-\frac{1}{2}+\frac{1}{2}+\cdots+\frac{1}{2}}}$ 

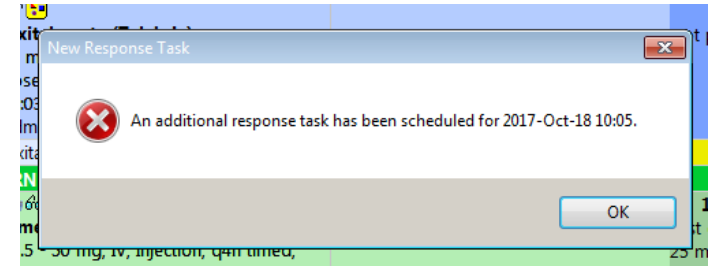

- 1. If the proposed date and time are appropriate, single-click on the proposed change to highlight it and then click **"OK".**
- 2. The task for charting the PRN response appears in the new date and time cell.
- 3. Right click choose Option "Not Done". Choose reason of Task Duplication